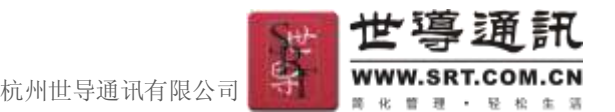

# 如何确定应选择哪种备案类型

# 备案是个繁琐的过程,且很多人不知道自己应该选哪种备案流程,那么备案之前让 我们来做一些确认工作,以免误走途径,选择自己正确的备案类型。

一、 常用查询地址:

工信部网站公共信息查询: <http://www.miitbeian.gov.cn/publish/query/indexFirst.action> 查询是否世导接入: [http://customer.srt.cn/beian/beian\\_search.shtml](http://customer.srt.cn/beian/beian_search.shtml) 选世导接入查询

## 二、 常用名词:

## ■ 主体或主办单位名称是指:

单位填写单位全称,与营业执照等证件上的名称一致;个人填写个人姓名,与身份证或护照等证件上的 名称一致。

## ■ 主体证件号:

与主办单位名称性质相符的证件号码,如营业执照号码身份证号码等。

■ 主办单位名称与证件号的对应关系:

## 不管是系统里面的信息填写还是纸质资料的提供,主办单位名称与证件号要一致。

个人——身份证号码、护照、台胞证、军官证

- 企业——工商营业执照号码
- 社会团体——组织机构代码证、社会团体证书
- 事业单位——组织机构代码证、事业法人证书
- 政府机关——组织机构代码证
- 军队——军队代号

## ■ 空壳网站:

空壳网站是指只有主体和网站信息, 备案信息中的接入商信息: 如服务器放置地、IP 地址等信息都没 有的,这个备案信息不在任何接入商备案系统中,但是当地管局系统中却有这条备案信息。

## 空壳主体:

是指在工信部或当管局系统上只能查到主体备案号,网站备案号信息为空的。

## 三、 如何确认该选择哪种备案流程

#### **1.** 查询主办单位名称和证件号有没有备过案

工信部网站公共信息查询: 主办单位名称和主体证件号只要其中一个能查到, 就算已备案

主体和证件号有备案号怎么办?

->查询是否世导接入->是->选择 4 原备案在世导

## ->否->转 2.1

**2.** 查询域名有没有备过案

- 工信部网站公共信息查询:按域名查询是否有备案号 域名已有备案怎么办?
- 2.1 域名被别人备过案->拿域名证书和相关证件资料和注销申请表向当地管局申请注销备案后-> 主体已备案非世导接入——>选择新增网站备案流程中的——新增无主体的网站

杭州世导通讯有限公司

主体未备案——>选择新网站备案流程

- 2.2 域名属自己且有一个以上备案号->注销其中一个备案号后,查询保留的备案号是否世导接入 ->是->选择 4 原备案在世导
- ->否->选择备案转接入商流程 2.3 域名属自己只有一个备案号 查询是否世导接入->是->选择4原备案在世导 ->否->选择备案转接入商流程

#### **3.** 空壳主体(主体有备案号、网站无备案号)怎么办?

方法一:->向当地管局注销主体->选择新网站备案流程 方法二:-->选择新增网站——新增无主体的网站(一般不建议用户选用这种方式,因为这类空壳主体原主体信息 都是有误的,新增无主体的网站审核通过之后,主体信息下发到我公司备案系统,主体信息都有误,需要马上变 更备案,再通知我们做第二次审核。)

#### **4.** 原备案在世导的如何操作?

#### **4.1** 登入类型:

- 主机托管用户: 1) 用 customer 帐号直接登入
	- 2) 不知道 customer 帐号的, 咨询对应客服索取帐户信息。
- 虚拟主机用户:(1)用虚拟主机帐号直接登入
	- (2)不知道虚拟主机帐号的,通过系统首页,找回密码索取帐户信息。
	- (3) 通过系统平台无法自动找回的,向上级用户找回。

### **4.2** 备案可选择操作:

**4.2.1** 新增网站:是指再增加的网站信息,域名首页网址和网站内容跟原来备案的不同,审核通过后会产生不同的网站 备案号,如浙 ICP 备\*\*\*号-2、-3 等。

如何操作:网站备案管理->右上角新增网站

- 4.2.2 注销网站: 整个网站备案号不再使用的话可以申请注销网站
	- 如何操作: 网站备案管理->注销
- **4.2.3** 添加域名:在原网站备案号下新增加一个域名,该名下所有域名都指向同一个首页网址,且网站内容相同。 如何操作: 网站备案管理->修改->添加域名
- **4.2.4** 删除域名:是指在原网站备案号下新删除已不使用的域名
	- 如何操作: 网站备案管理->修改->删除域名
- **4.2.5** 变更主体信息:主办单位名称或地址、法人联系方式等信息已变动要做修改的
	- 如何操作: 主体信息管理->右上角修改信息
- **4.2.6** 注销主体:该网站已撤走或不使用,主办单位名称也不使用或不需要备案的了 如何操作: 主体信息管理->右上角注销主体
- **4.2.7** 变更网站信息:网站名称或首页网址、域名、网站负责人或联系方式、IP 地址等信息已变动需做修改的 如何操作:网站备案管理->修改